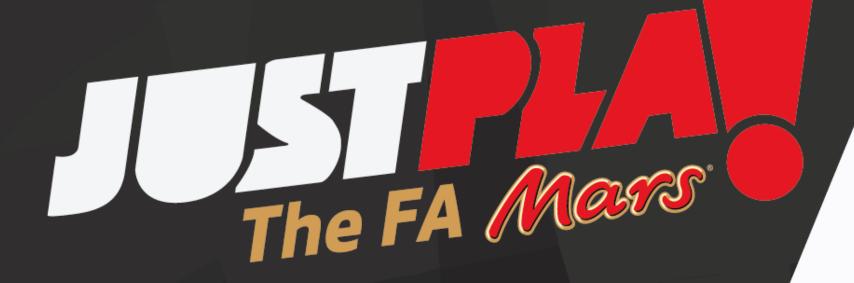

**Updating Session Register Guide** 

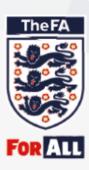

## Updating the session register Step 1

Open the FA Events web browser; <a href="https://faevents.thefa.com/">https://faevents.thefa.com/</a>

Follow the steps to Sign In.

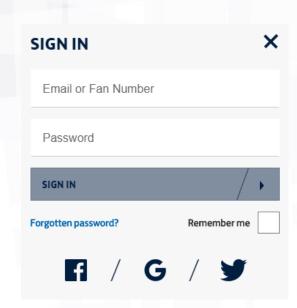

Under the "ALL" tab, you will see a summary of all of your

sessions

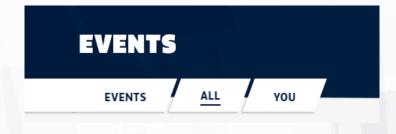

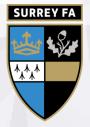

## Updating the session register Step 2

Select "Past Sessions" from the subheading options

**UPCOMING SESSIONS** 

PAST SESSIONS

**CANCELLED SESSIONS** 

Click on the "ticket" of a past session

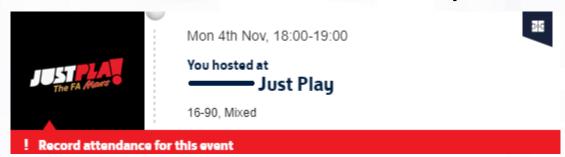

At the top of the next page, click

**TAKE ATTENDANCE ③** 

This will take you through to the registered participants.

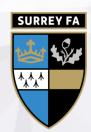

## Updating the session register Step 3

Check all participants that have / have not attended the session

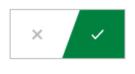

Listed will be all participants who have registered to that individual session.

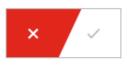

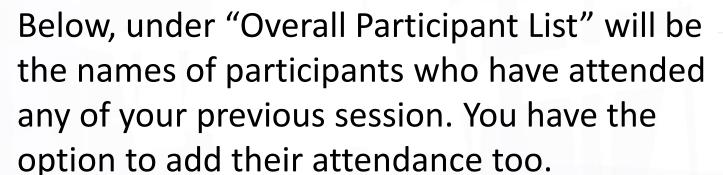

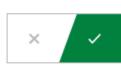

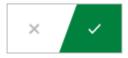

The form saves automatically.

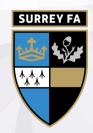